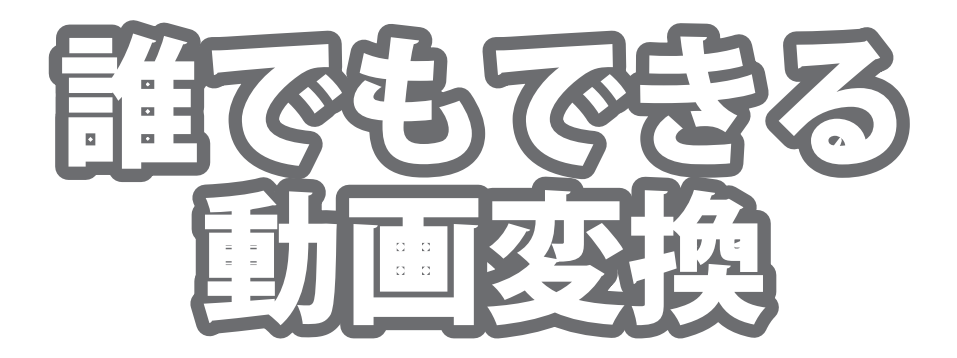

# 取り扱い説明書

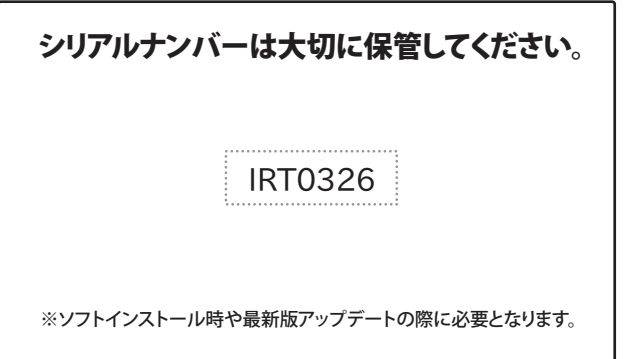

製品ご利用の前に必ずお読みください。 この取り扱い説明書は大切に保管してください。 ※本書及びシリアルナンバーを再発行することはできません。

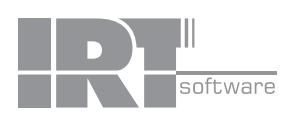

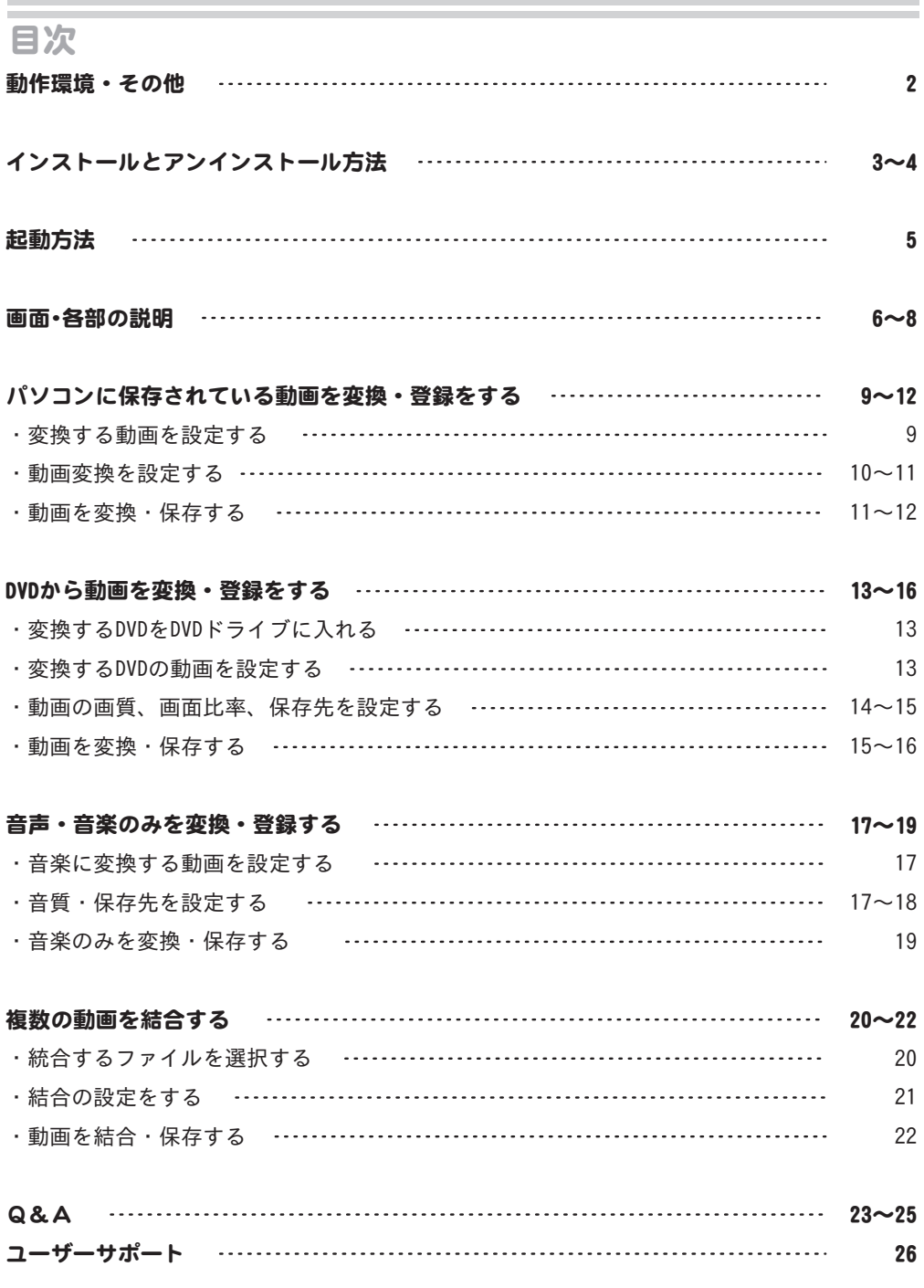

п

### 動作環境

■対応OS:Windows XP / Vista / 7 ※Mac OSには対応しておりません。 ■CPU: 2.0GHz Pentiumまたは同等クラスのプロセッサー以上 ■メモリ:512MB以上必須1GB推奨 (Windows Vista、7の場合は1GB以上必須) ■ディスプレイ:1024×768以上の解像度で色深度32bit True Color以上の表示をサポートしている環境 ■CD-ROM: 倍速以上 ※DVDを変換する場合はDVDの読み込みが可能なドライブが必要です。 ■ハードディスク:1GB以上の空き容量 (インストール時) データを保存、動画ファイルの速度を変更して変換する際は別途空き容量が必要となります。 ■対応ファイル形式: 読込形式 動画:VOB(DVDビデオモード) / MP4 / FLV / MPEG1 / WMV / AVI 音楽:MP3 / WAV / M4A / 3GPP / 3GPP2 保存形式 動画:MP4 / MOV / AVI / MPEG1 / FLV 音楽:MP3 / WAV / M4A / 3GPP / 3GPP2 ※品質は元の動画状態に依存します。実際の画質や音質、容量は内容によって異なります。 ■その他:インターネット接続環境推奨並びにQuickTime7以上が正常に動作している環境が必要です。 ※本ソフトに関する最新情報の確認やアップデートを行う際にインターネット環境が必要となります。 ■OSについて ※上記OSが正常に機能し、OSの最低動作環境を満たしていることが前提です。 ※日本語版32ビットOSのみの対応です。64ビットでは、WOW64(32ビット互換モード)で動作します。 各種Server OS等には対応しておりません。 ※最新のサービスパック(SP)及び各種パッチが適用されている環境が前提です。 ※管理者権限を持ったユーザーでお使いください。 ※マイクロソフトのサポート期間が終了したOSでの動作は保証いたしません。 ■ご注意<br>※激安革命シリ-- ズや他のソフトとの互換性はありません ※パソコン環境によっては、パソコンの動作に遅延等が見られる場合もありますのでご注意ください。 ※対応しているDVD動画はDVDビデオモードのみとなります。 VOB(DVDビデオモード)デジタル放送を録画したDVDやDVD-VRモードやCSS、CPRM、CPPM等のコピープロテクション(技術的保護手段)が 施されているDVDの動画を変換することはできません。 ※対応ファイルの再生に必要なコーデック、フィルター等が必要です。 ※お使いのパソコン上で正常に再生できる動画や音楽のみの対応となります。 ※全てのファイルの入力、出力を保証するものではありません。 ※本ソフトに保存した動画ファイルを再生する機能はありません。 パソコンで再生する場合は、別途再生環境が必要です。 ※抽出した音楽はMP3 / WAV / M4A / 3GPP / 3GPP2形式に対応している機器で再生できます。 ■結合について ※結合した動画によっては音楽と映像がずれたり、結合した部分で映像に乱れが生じることがあります。 ※音楽を動画形式で保存することはできません。 ※DVDのチャプターを結合する場合は、変換後保存してから結合してください。 ■サポートについて ※弊社ではソフトの動作関係のみのサポートとさせていただきます。また、製品の仕様やパッケージ、ユーザーサポートなどすべてのサービス等は 予告無く変更、または終了することがあります。予めご了承ください。

※パソコン本体や各種ハードウェアについてのお問い合わせやサポートにつきましては、各メーカーに直接お問い合わせください。

## その他

 ※本ソフトを著作者の許可無く賃貸業等の営利目的で使用することを禁止します。改造、リバースエンジニアリングすることを禁止します。 ※本ソフトを複数のパソコン上で使用するには台数分のソフトを必要とします。 ※本ソフトを運用された結果の影響につきましては、当社は一切の責任を負いかねます。 また、本ソフトに瑕疵が認められる場合以外の返品はお受け致しかねますので予めご了承ください。 ※著作者の許諾無しに、画像・イラスト・文章等の内容全て、もしくは一部を無断で改変・頒布・送信・転用・転載等は法律で禁止されております。 ※Microsoft、Windows、Windows XP、Windows Vista、Windows 7は米国Microsoft Corporationの米国及びその他の国における 登録商標または商標です。

 ※Pentium はアメリカ合衆国および他の国におけるIntel Corporationの登録商標または商標です。 。<br>※Mac OS、QuickTimeは米国および他国のApple Inc.の登録商標または商標です。 ※その他記載されている会社名・団体名及び商品名などは、登録商標または商標です。 ※本製品は、株式会社アイアールティーのオリジナル製品です。

## インストール方法とアンインストール方法

### インストール方法

お使いのパソコンに『誰でもできる動画変換』をインストールします。

本ソフトをインストールする前に、次の項目をご確認ください。

○ハードディスクの空き容量 ハードディスクの空き容量が1GB以上必要(左記以外に作成するデータ用の空き容量も必要)です。 ○管理者権限について

 インストールするパソコンの管理者権限を持っているユーザーがインストールを行ってください。 ○アプリケーションソフトの停止 インストールする前にウィルス対策ソフトなどの常駐ソフトや他のアプリケーションを停止してください。

※Windows OSやお使いのパソコンそのものが不安定な場合も、正常にインストールが行われない場合があります。

.<br>ホソフトのCD-ROMをCD-ROMドライブに入れてください。

CDが認識されましたら、自動でセットアップが始まります。 パソコンの設定によっては自動でセットアップが始まらない場合があります。 その場合は、[コンピューター※]→[CDまたはDVDドライブ]→[SETUP.EXE]を ダブルクリックしてください。 ※Windows XPの場合は[マイコンピュータ]、 Windows Vistaの場合は[コンピュータ]

2 使用許諾契約の内容を確認してください。

使用許諾契約書の内容を確認し、**使用許諾契約の条項に同意します**を クリックして選択した後、次へ ボタンをクリックしてください。

3 インストール先のフォルダーを確認してください。

この画面からインストール先を選択できます。 インストール先を変更しない場合は 次へ ボタンをクリック、インストール 先を変更する場合は 変更 ボタンをクリックしてください。 ※通常は、インストール先を変更しなくても結構です。

### 4. お定の内容を確認してください。

確認用の画面が表示されます。 よろしければ インストール ボタンをクリックしてください。

インストールが始まります。

誰でもできる動画変換 **3** インストール方法とアンインストール方法

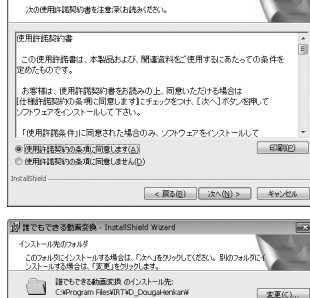

性でもできる血液変換用のInstalShield ウィザードへようこそ

InstallShield(R) ウィザードは、ご使用のコンピュータへ 描でもで<br>きる軌面変換 をインストールします。「次へ」をクリックして、続行し

警告: このプログラムは、著作権法および国際協定によ<br>って保護されています。

**NITE** アキアきる動画空格

巴

■ 誰でもできる動画変換 - InstallShield Wizard

使用注释器

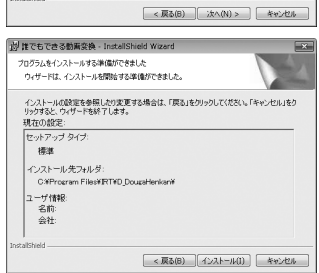

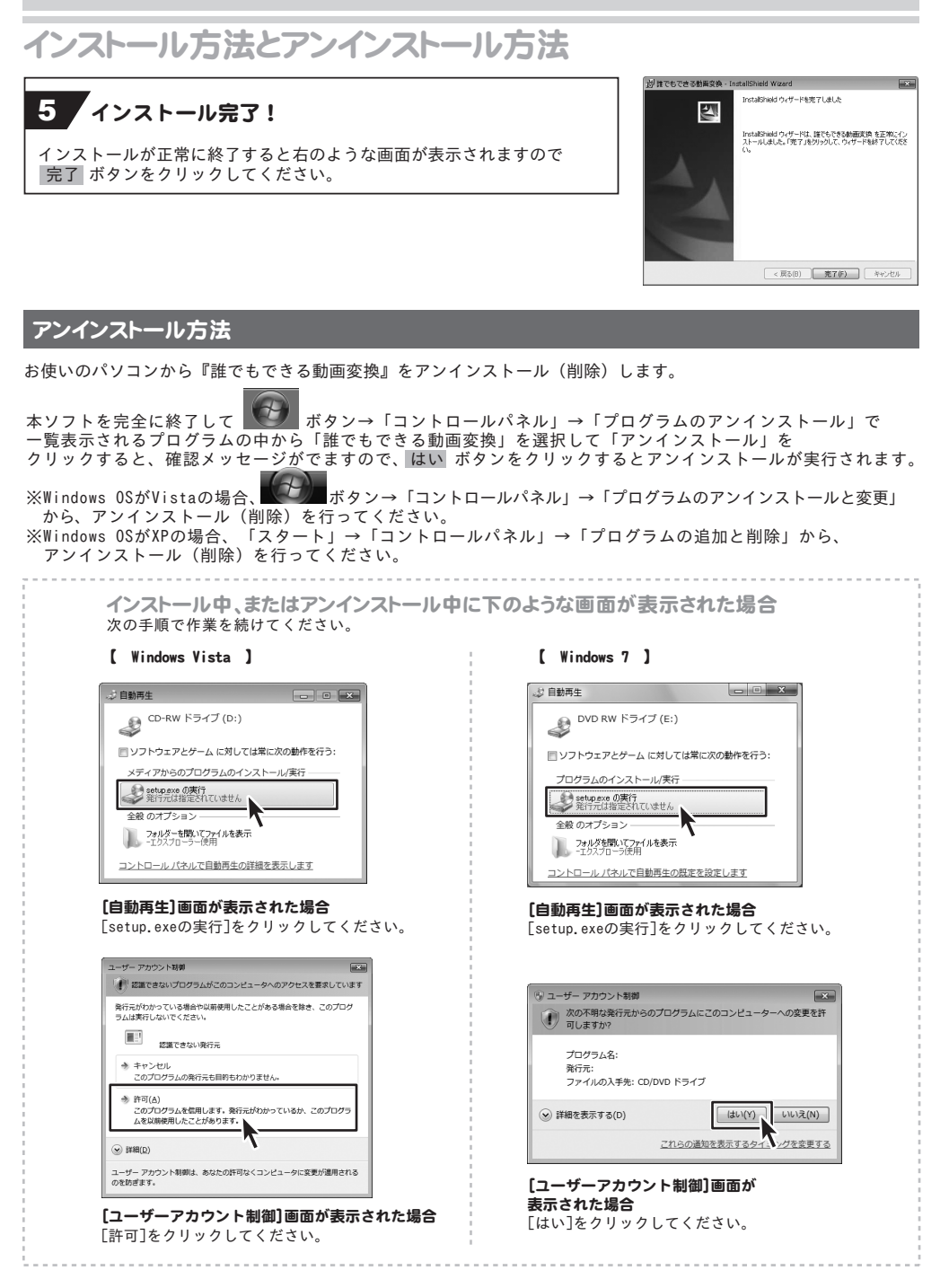

## 起動方法

より良い環境でソフトを使用していただくために、IRTホームページ (http://irtnet.jp/) を ご確認いただき、アップデートを行うことをおすすめいたします。アップデートはソフト上で発生している 問題等の修正や、より使いやすく改良が行われている場合があります。

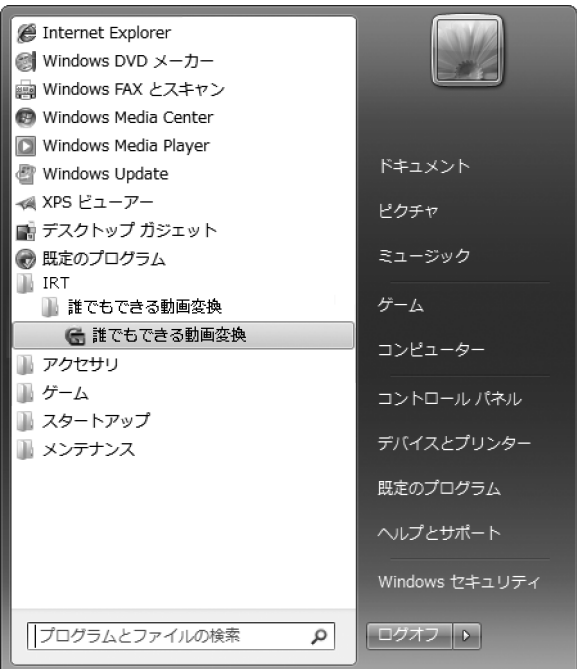

デスクトップのショートカットアイコンをダブルクリックするか、デスクトップ左下の

 ボタン(Windows XPの場合は[スタート]ボタン)をクリックして「すべてのプログラム」→「IRT」→ 「誰でもできる動画変換」→「誰でもできる動画変換」をクリックしますと本ソフトが起動します。

本ソフトをインストールすると、デスクトップ上に「誰でもできる動画変換」の ショートカットアイコンが作成されます。

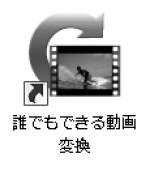

誰でもできる動画変換 デスクトップショートカットアイコン

#### 画面・各部の説明 動画編集 メイン画面 □ 誰でもできる動画変換 STEP1 STEP1 変換リスト  $\frac{6}{11}$ STEP3 ま・ニ・・<br>変換したい動画や DVD を 台します 動画 読み込みます ファイル名 1 状態 動画を 変換する **DVD** STEP2 変換設定 動画から 音楽のみ 抽出する 動画 ※動画削除 ミキャンセル 結合

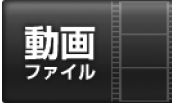

パソコンに保存されている動画ファイルを選択して、変換リストに追加することができます。 読み込みできるファイル形式は、AVI、FLV、MPEG1、3GP になります。

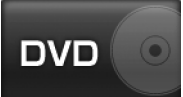

DVDから変換するチャプターを選択し、変換リストに追加することができます。

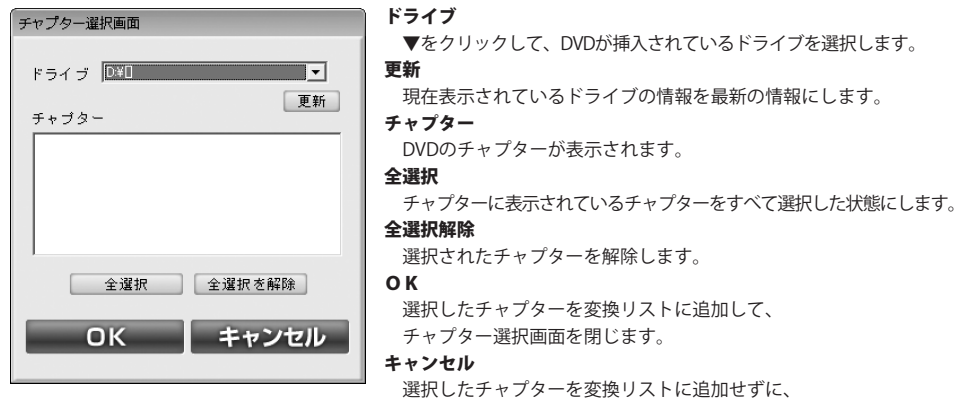

チャプター選択画面を閉じます。

## 変換設定

設定画面が表示され、各種設定を行います。※設定画面の詳細は **7ページ** に記載してます。

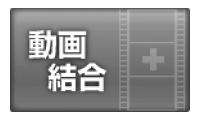

結合画面が表示され、各種設定を行います。※結合画面の詳細は **8ページ** に記載してます。

## 画面・各部の説明

動画削除

変換リストに追加した動画を変換リストから削除します。

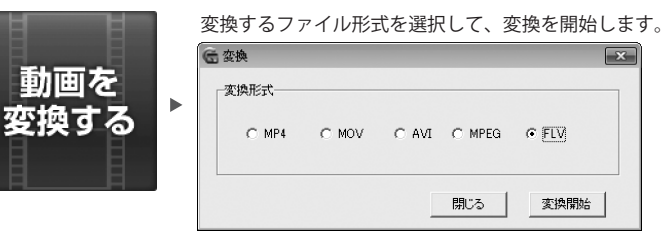

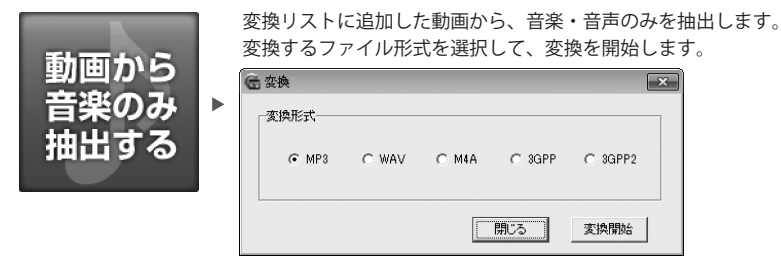

キャンセル

変換を中止します。

### 動画編集 設定画面

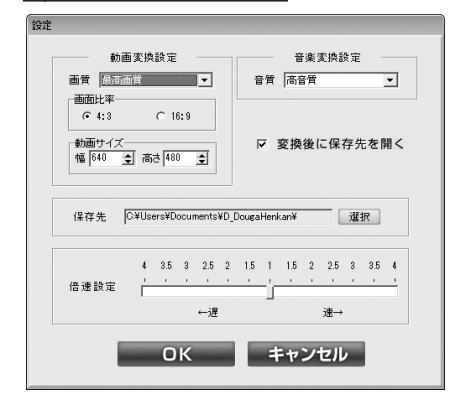

### 動画変換設定

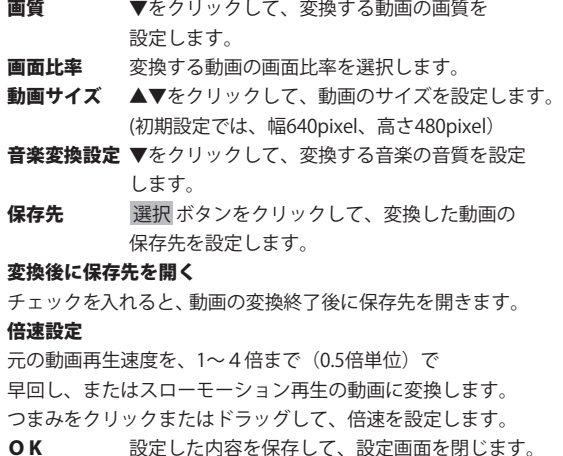

キャンセル 設定した内容を保存せずに、設定画面を閉じます。

## 画面・各部の説明

### 動画結合画面

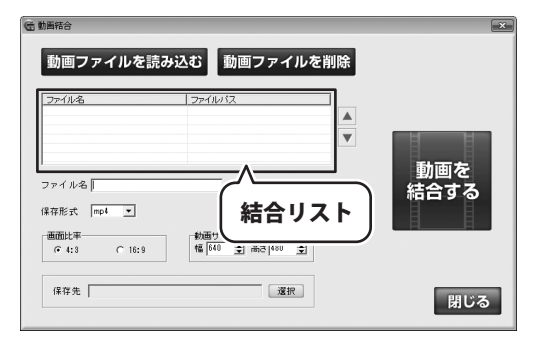

### 動画ファイルを読み込む

クリックして、結合する動画を結合リストに追加します。

### 動画ファイルを削除

結合リストに追加された動画を削除します。

### ファイル名

キーボードでファイル名を入力します。

### 保存形式

 ▼をクリックして、結合する動画のファイル形式を 設定します。

### 画面比率

標準(3:4)か、ワイド (16:9)のどちらかを 設定します。

### 動画サイズ

▲▼をクリック、または数値を入力して、結合する 動画のサイズを設定します。

### 保存先

 選択 ボタンをクリックして、結合した動画の保存先を 設定します。

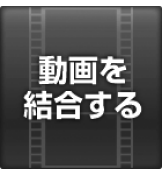

動画を結合して、選択した端末機器での再生に適した サイズに変換し、設定した先に自動登録します。

### 閉じる

動画結合画面を閉じます。

## パソコンに保存されている動画を変換・登録する

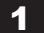

### 1 変換する動画を設定する

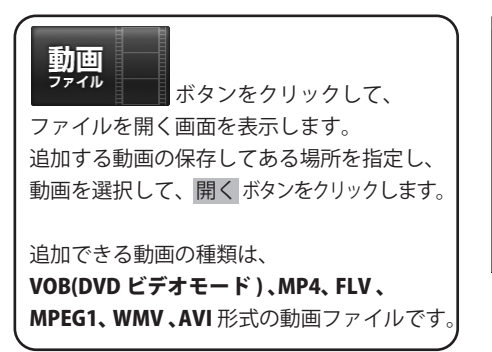

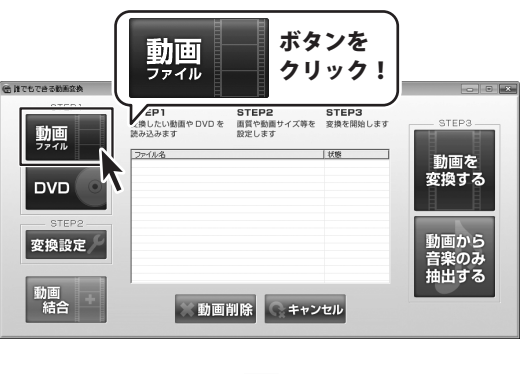

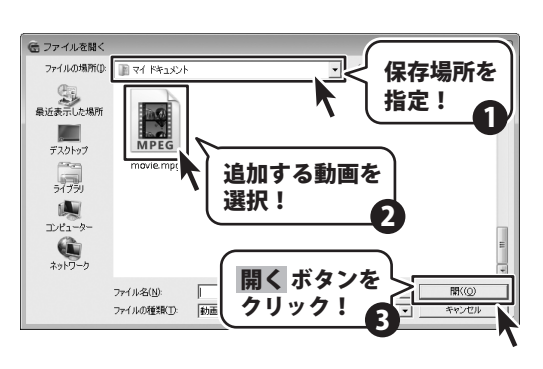

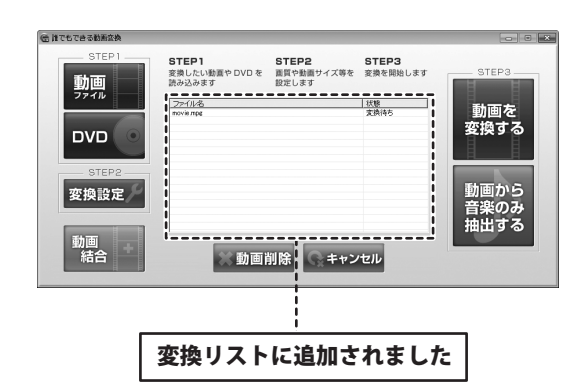

## パソコンに保存されている動画を変換・登録する

2 動画変換を設定する

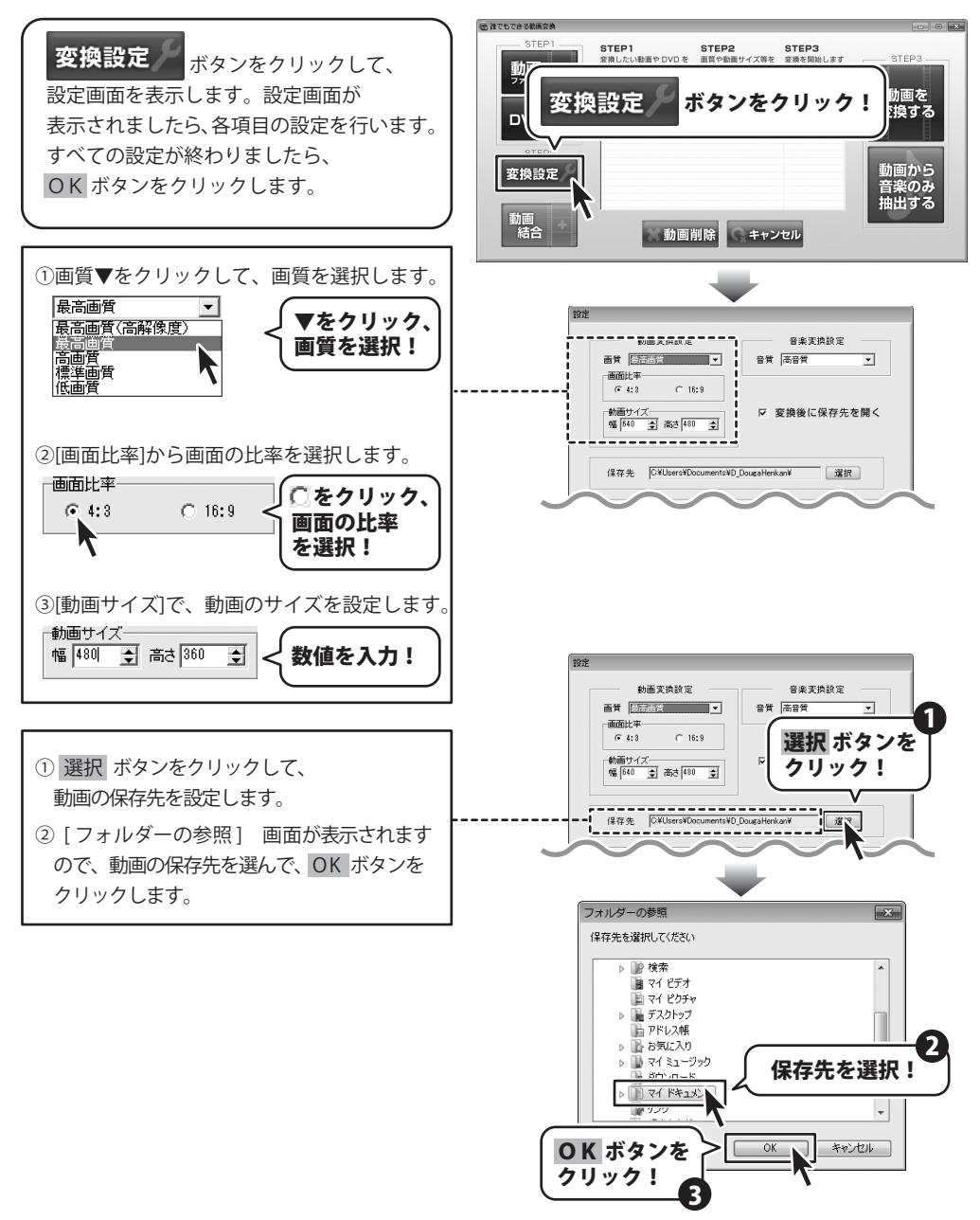

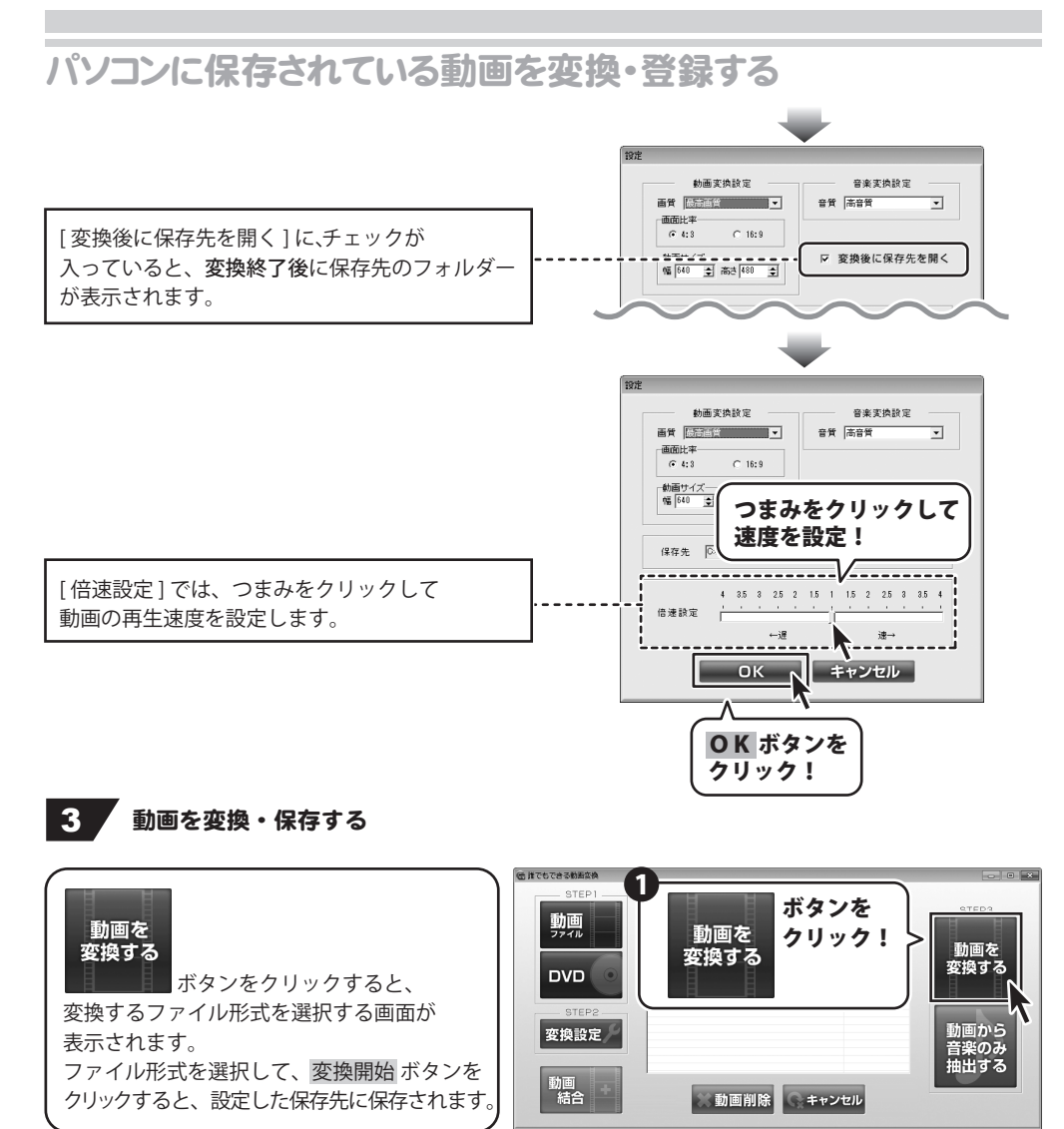

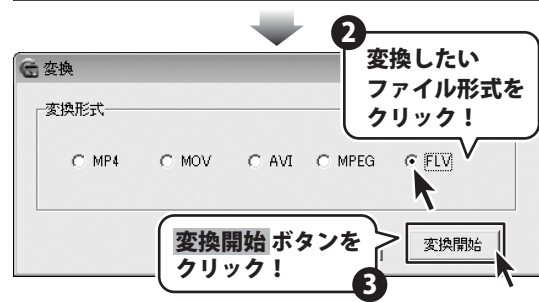

# パソコンに保存されている動画を変換・登録する

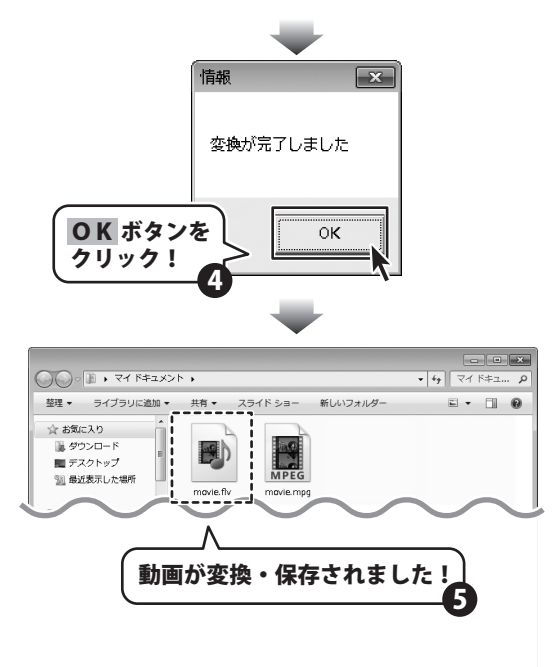

## DVDから動画を変換・登録する

1 変換するDVDをDVDドライブに入れる

### 2 変換するDVDの動画を設定する

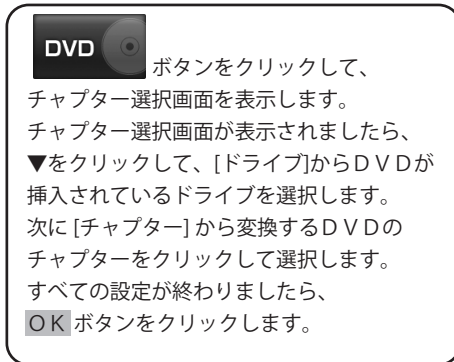

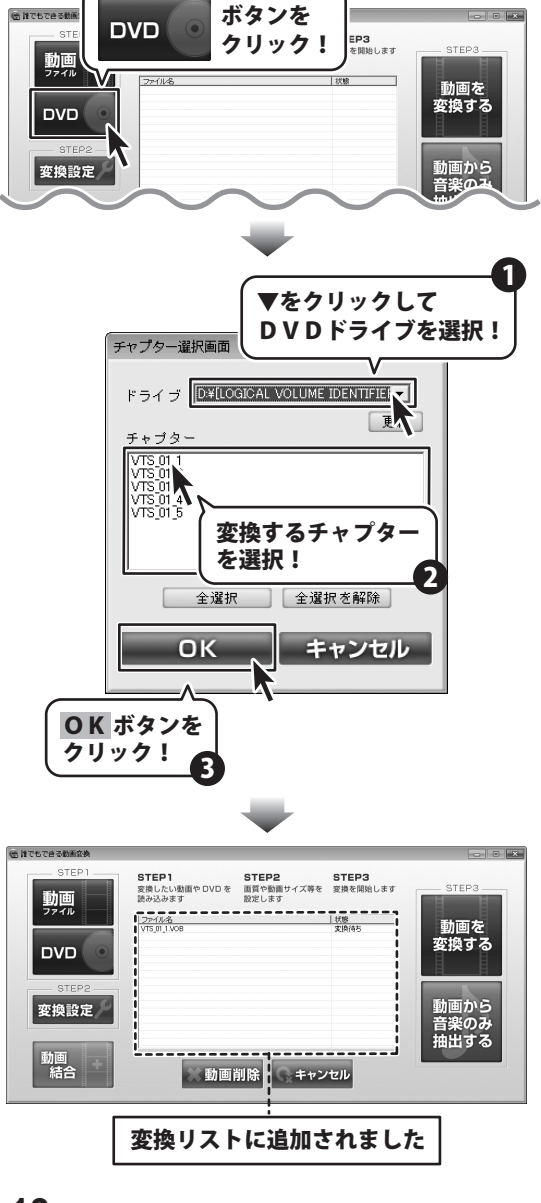

## DVDから動画を変換・登録する

## 3 動画の画質、画面比率、保存先を設定する

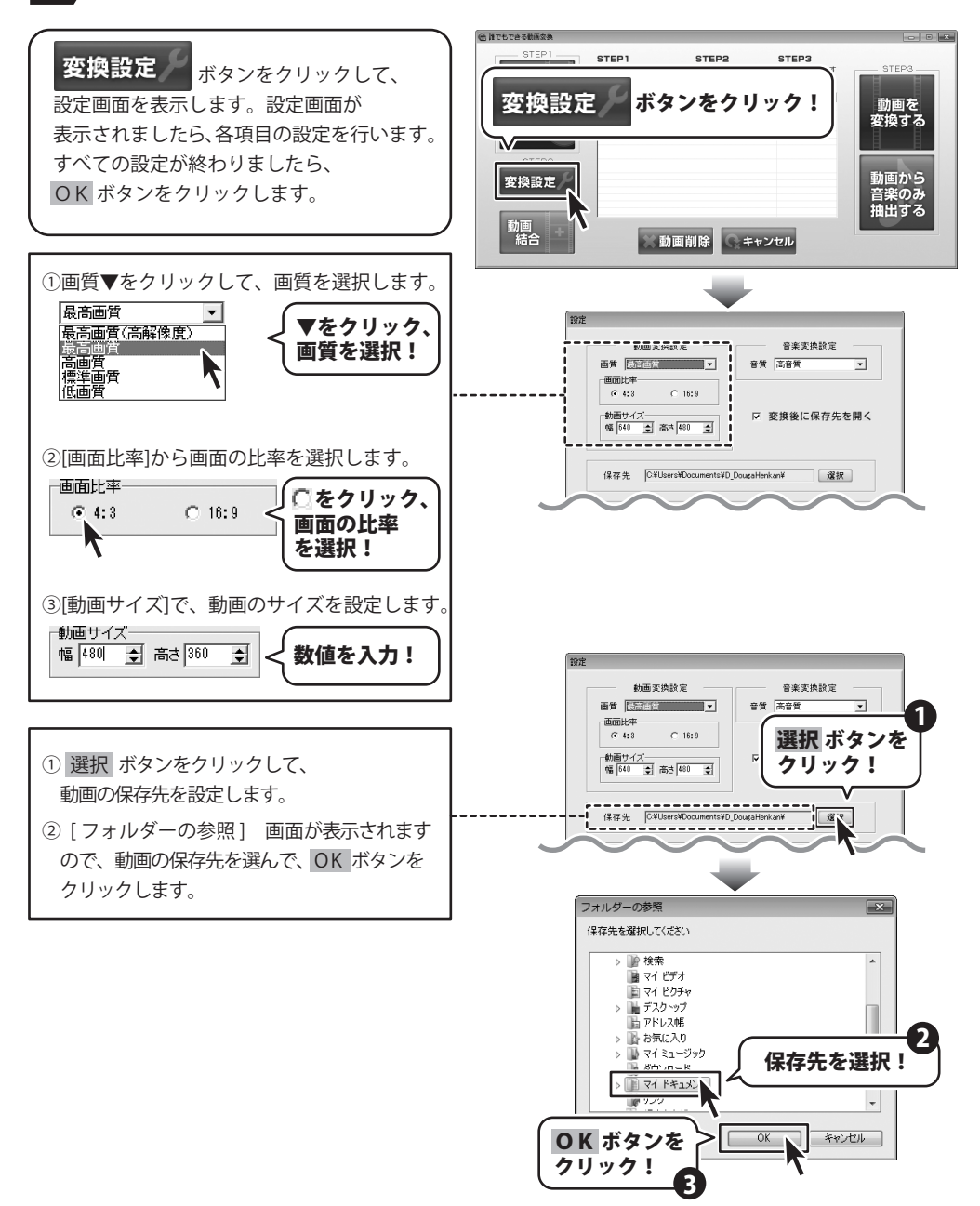

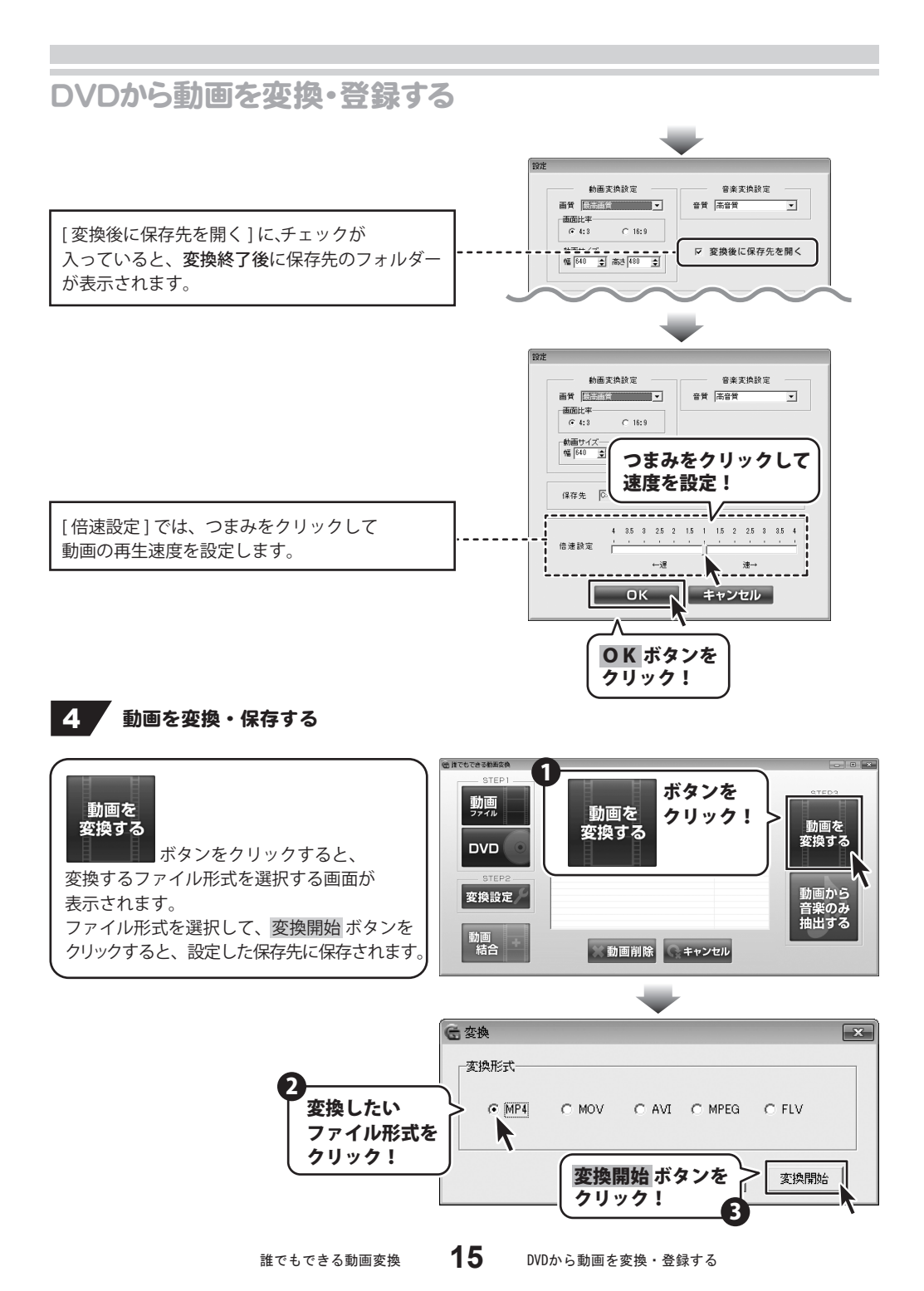

## DVDから動画を変換・登録する

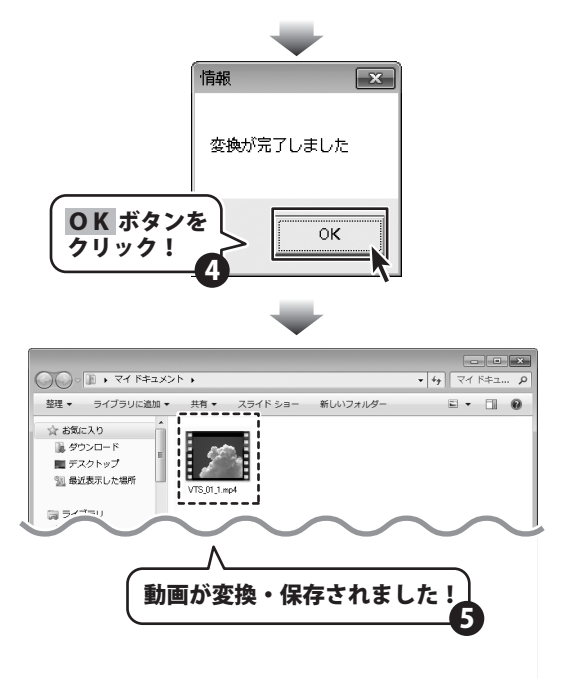

## 音声・音楽のみを変換・登録する

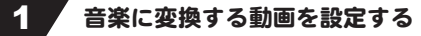

パソコン保存されている動画からの変換の 場合は **9ページ** をご参照いただき、 DVDの動画からの変換の場合は**13ページ** を、 変換したい動画を追加リストに追加させます。

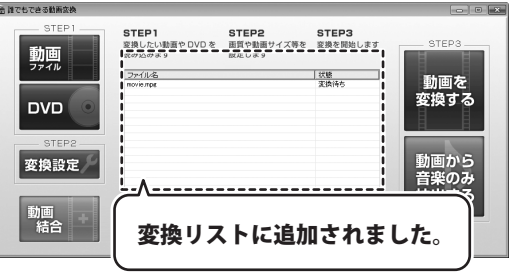

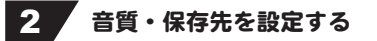

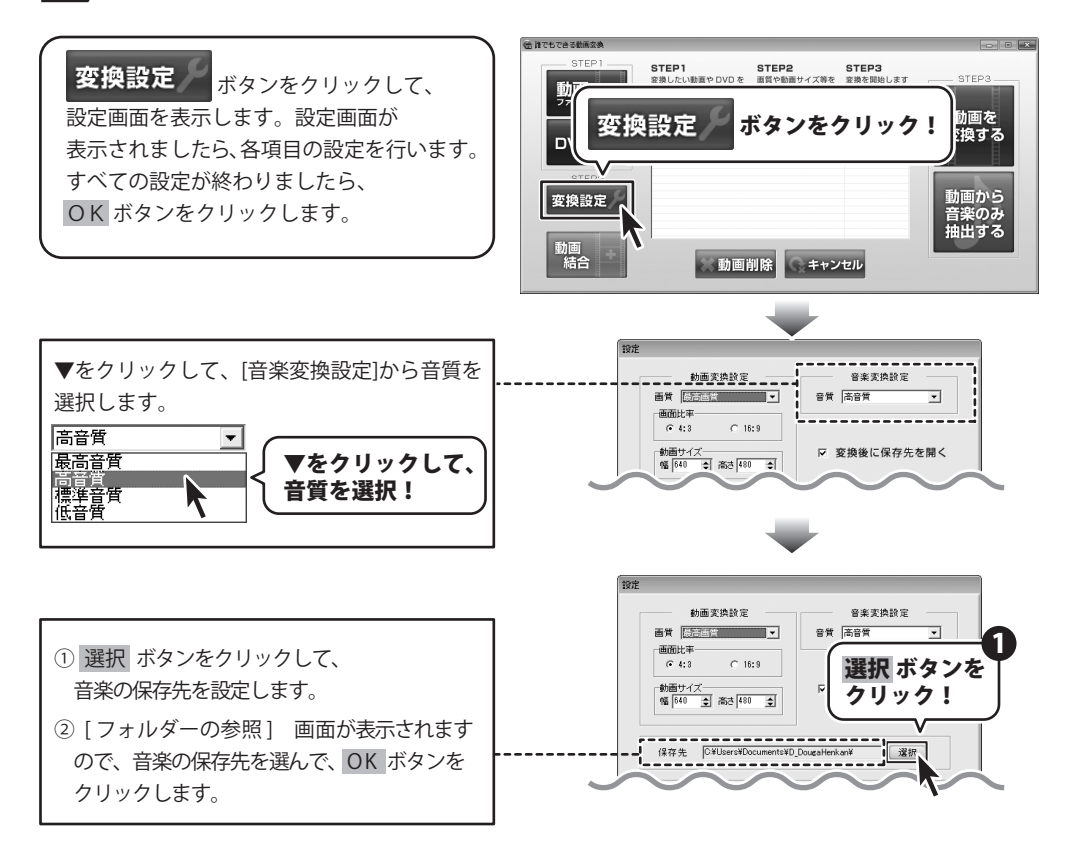

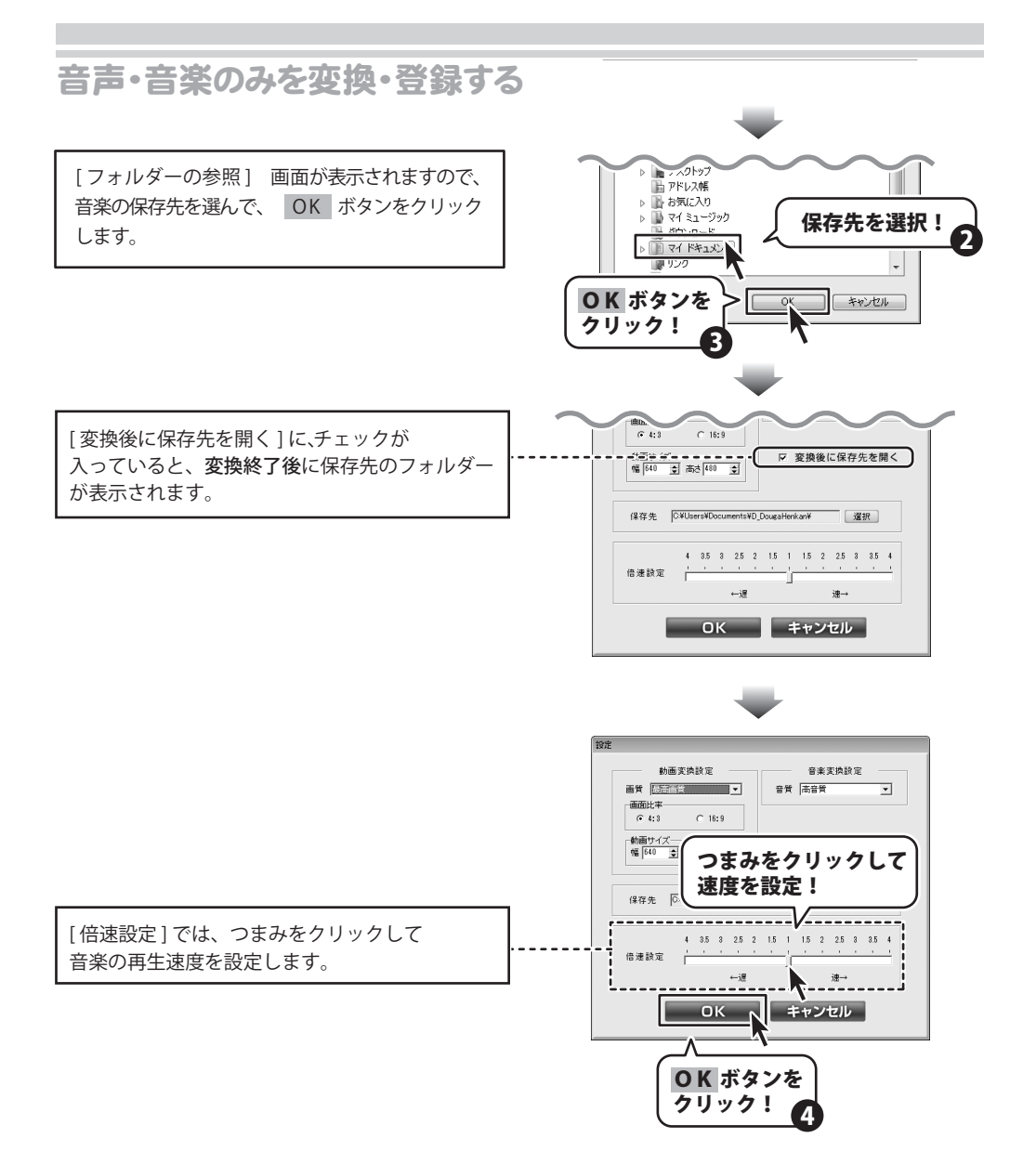

## 音声・音楽のみを変換・登録する

### 3 音楽のみを変換・保存する

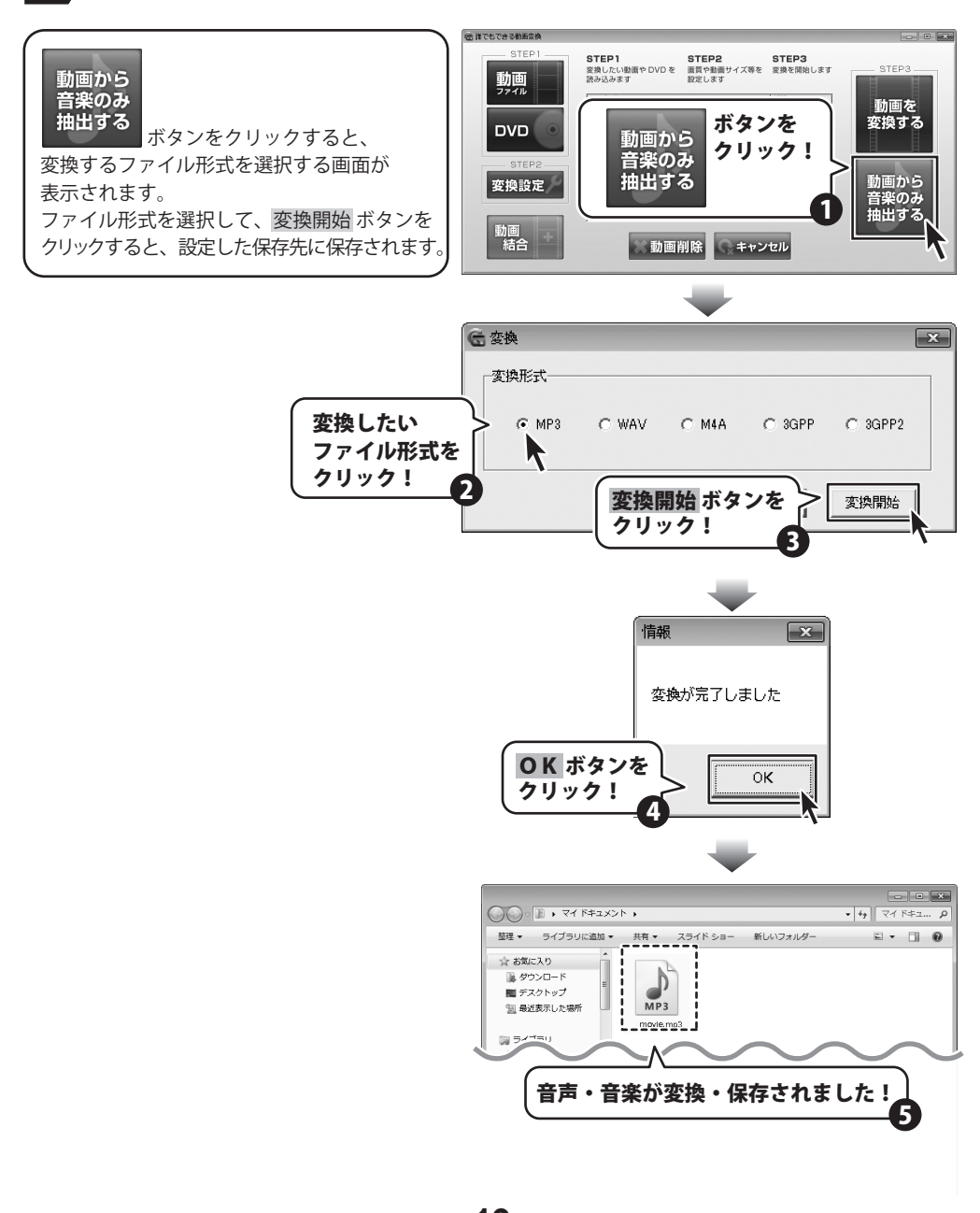

誰でもできる動画変換 **19** 音声・音楽のみを変換・登録する

## 複数の動画を結合する

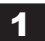

結合するファイルを選択する

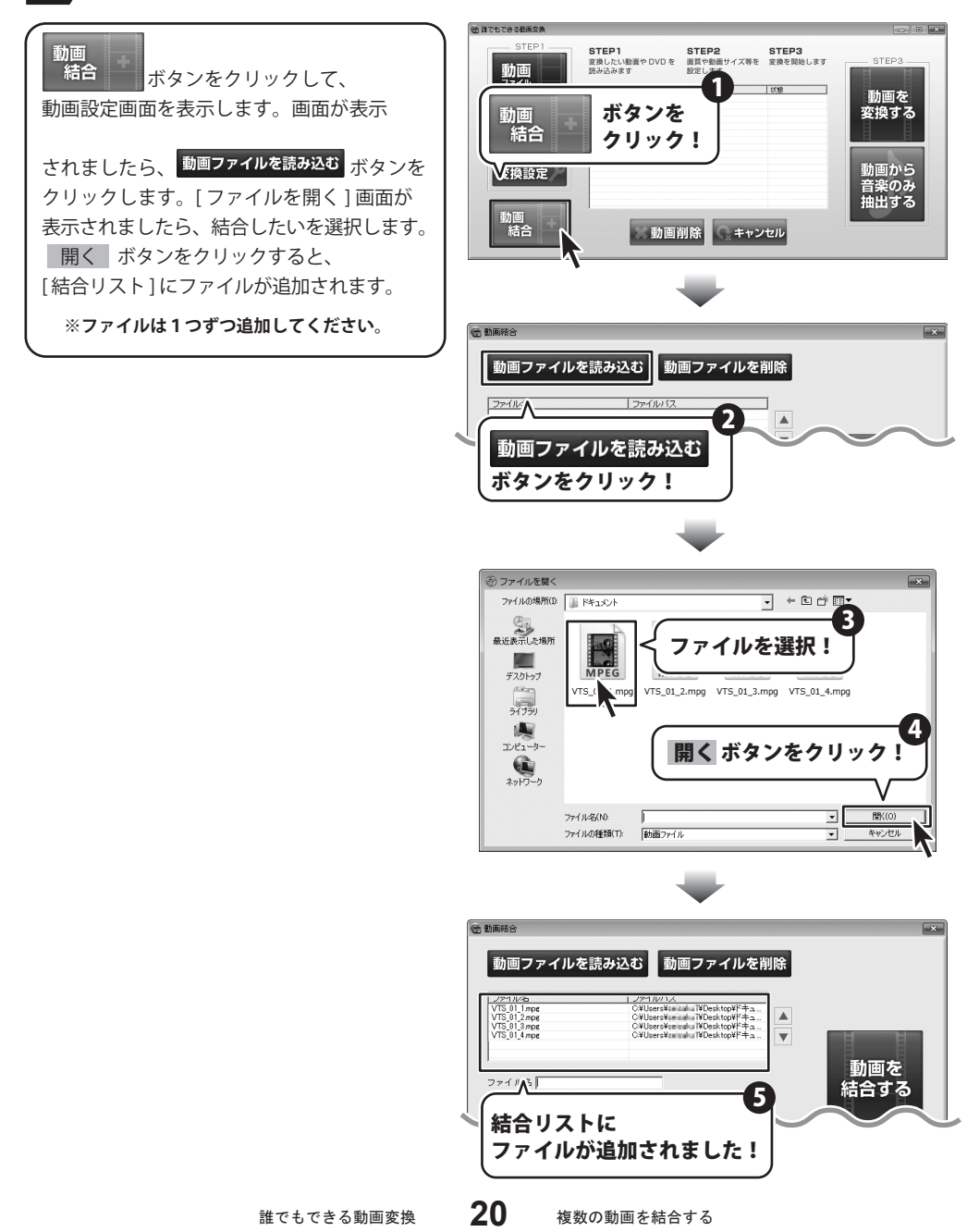

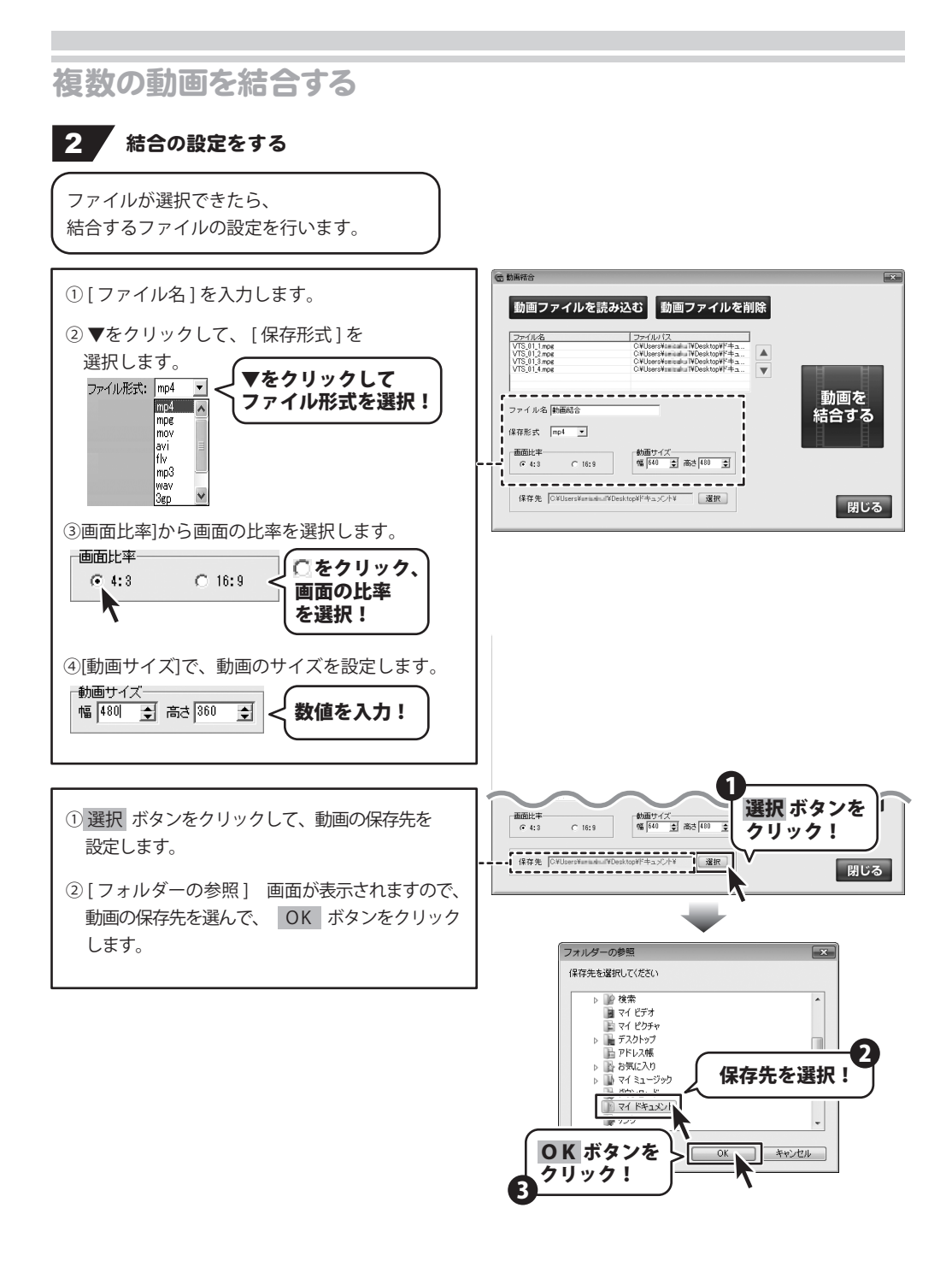

## 複数の動画を結合する

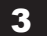

3 動画を結合・保存する

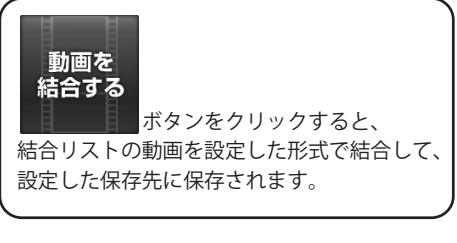

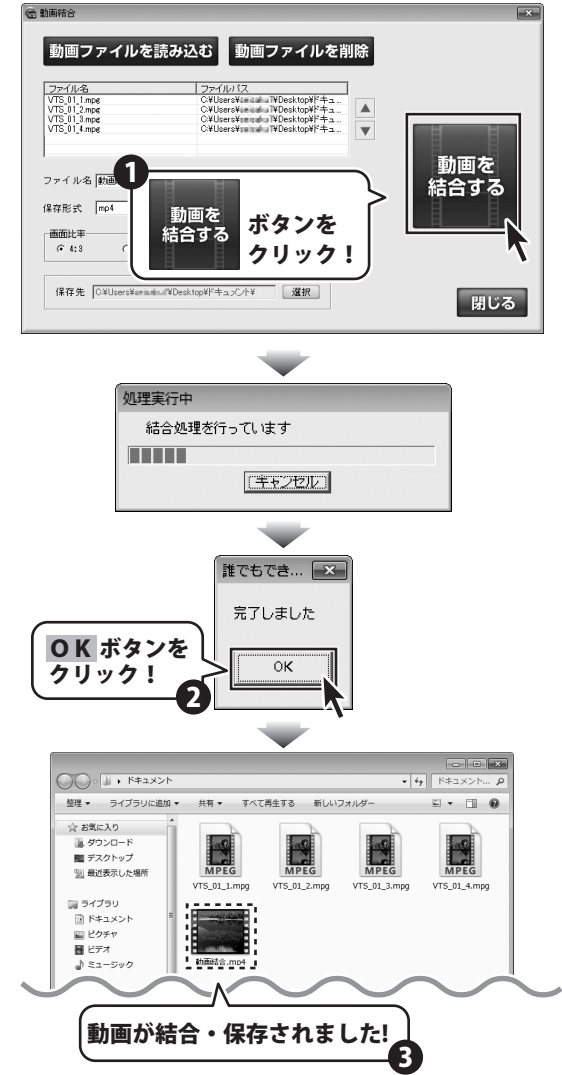

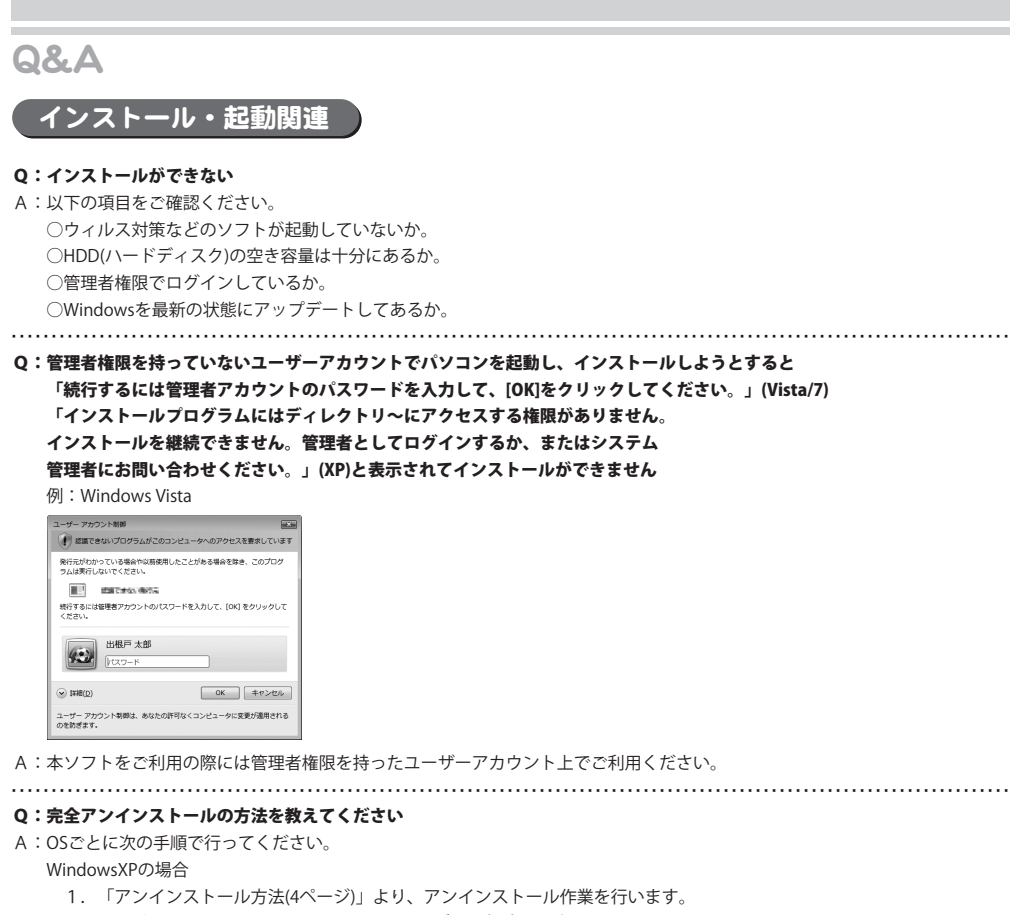

2.マイドキュメント→D\_DougaHenkanフォルダーを削除します。

WindowsVista、7の場合

- 1.「アンインストール方法(4ページ)」より、アンインストール作業を行います。
- 2. マイドキュメント→D\_DougaHenkanフォルダーを削除します。

#### Q:ソフトの起動ができません

- A:以下の項目をご確認ください。
	- ○インストールは完了しているか。
		- ○管理者権限でログインしているか。
		- ○外付けの機器(ハードディスクやUSBメモリ等)にソフトをインストールしている場合 それらの機器がパソコンに接続され、パソコン上で認識されているか。

Q&A

### 操作関連について

#### Q:動画、音楽はパソコン内のどこに保存されるの?

A:設定画面にて指定した場所に保存されます。 初期状態では「ドキュメント」の中の「D\_DougaHenkan」フォルダー(※)に保存されています。 ※Windows XPの場合は、「マイドキュメント」の中の「D\_DougaHenkan」フォルダー

#### Q:変換できる形式は?

A:動画ファイルは、「MP4 / MOV / AVI / MPEG / FLV」、 音楽ファイルは、「MP3 / WAV / M4A / 3GPP / 3GPP2」に変換します。 

#### Q:パソコンで再生できない

A:対応ファイルの再生に必要なコーデック、フィルター等が必要です。 お使いのパソコン上で正常に再生できるファイルのみの対応となります。

#### Q:動画の変換に失敗する

A:動画ファイルが破損しているかプロテクトがかかっている可能性があります。 破損や、プロテクトがかかっている場合には変換できません。

#### 

### Q:市販のDVDを変換することはできますか?

A:対応しているDVDはDVDビデオモードのみとなります。 コピープロテクションがかかっていないものは変換できますが、DVD-VRモードやCSS、CPRM、CPPM等の コピープロテクション(技術的保護手段)が施されているDVDを扱うことはできません。 また、変換した場合にはエラーが表示される場合があります。

### 操作関連

#### Q:変換・結合できる動画の時間に制限はありますか?

A:制限はありません。

### Q:動画の変換や結合にはどのくらいの時間がかかるの?

A:動画のサイズや長さ、お使いのパソコンの性能によってそれぞれ異なります。

### Q:変換・結合した動画を対応プレーヤー以外で再生したい

- A:MP4対応の各種プレーヤーに入れることで再生することができます。
	- 但し、プレーヤーによっては再生できないものもあります。
	- 詳細はプレーヤーの各メーカー様へお問い合わせください。

#### 

#### Q:変換・結合した動画を再生することができない

A:MP4形式に対応した動画プレーヤーやプレーヤー機器に対応しているかご確認ください。

#### 

#### Q:本ソフトを他のパソコンと同時に使う事は出来ますか?

A:ネットワーク経由や、他のパソコンのデータとの同期はできません。 本ソフトはインストールを行ったパソコン上でご使用下さい。

Q&A

### その他

#### Q:本ソフトを他のパソコンと同時に使う事は出来ますか?

A:ネットワーク経由や、他のパソコンのデータとの同期はできません。

本ソフトはインストールを行ったパソコン上でご使用下さい。

#### Q:画面の端が切れて表示される

A:画面解像度を推奨サイズ以上に変更して下さい。

Windows XPの場合

- 1.デスクトップ画面の何も無い所を右クリック
- 2.「プロパティ」をクリックし、設定(画面)タブをクリックします
- 3.画面の解像度(画面の領域)のバーを動かし、1024x768以上に設定します。
- 4.「OK」をクリックすれば設定完了です。

Windows Vista、7の場合

- 1.デスクトップ画面の何も無い所を右クリック
- 2.「個人設定」をクリックし、画面の設定をクリックします。
- 3. 解像度を1024 x 768以上に設定し「OK」をクリックで設定完了です。

※機種によっては推奨解像度が表示できないものもあります。

### Q:画面の端が切れて表示される

A:画面解像度を推奨サイズ以上に変更して下さい。

- Windows XPの場合
	- 1.デスクトップ画面の何も無い所を右クリック
	- 2.「プロパティ」をクリックし、設定(画面)タブをクリックします
	- 3.画面の解像度(画面の領域)のバーを動かし、1024x768以上に設定します。
	- 4.「OK」をクリックすれば設定完了です。

#### Windows Vista、7の場合

- 1.デスクトップ画面の何も無い所を右クリック
- 2.「個人設定」をクリックし、画面の設定をクリックします。
- 3.解像度を1024x768以上に設定し「OK」をクリックで設定完了です。

※機種によっては推奨解像度が表示できないものもあります。

WindowsOSやパソコン本体・プリンタなどの周辺機器に関する詳細は、各メーカー様へお問い合わせ下さい。 弊社では一切の責任を負いかねますことを、予めご了承願います。

## フーザーサポート

本ソフトに関する、ご質問・ご不明な点などございましたら、 パソコンの状況など具体例を参考に出来るだけ詳しく書いていただき、 メール・電話・FAX等でユーザーサポートまでご連絡ください。

○ソフトのタイトル・バージョン

例:「誰でもできる動画変換」

○ソフトのシリアルナンバー 例: IRTXXX-XXXXX-XXXXXX

○ソフトをお使いになられているパソコンの環境

・OS及びバージョン

例:Windows 7

WindowsUpdateでの最終更新日○○年○月○日

・ブラウザのバージョン

例:InternetExplorer 8

・パソコンの仕様

例:SONY Vaio XXXX-XXX-XX

PentiumⅢ 1GHz HDD 60GB Memory 512M

・プリンターなど接続機器の詳細

 例:プリンター EPSONのXXXX(型番)を直接ケーブルで接続している インクジェットプリンター、ドライバーソフトは更新済み

○お問合せ内容

 例:~の操作を行ったら、~というメッセージがでてソフトが動かなくなった □□□部分の操作について教えてほしい…etc

○お名前

○ご連絡先など

### ■ご注意

 ※お客様より頂いたお問合せに返信できない現象が多発しております。 FAX及びe-mailでのお問合せの際には、ご連絡先を正確に明記の上、サポートまで お送りくださいますよう宜しくお願い申し上げます。 また、お問合せ頂く前に、プリンタ等の設定などを今一度ご確認ください。

 $\textbf{Supp}(\mathbf{r})$   $\textbf{supp}(\mathbf{r})$   $\textbf{supp}(\mathbf{r})$  and  $\textbf{supp}(\mathbf{r})$  and  $\textbf{supp}(\mathbf{r})$  and  $\textbf{supp}(\mathbf{r})$  and  $\textbf{supp}(\mathbf{r})$  and  $\textbf{supp}(\mathbf{r})$  and  $\textbf{supp}(\mathbf{r})$  and  $\textbf{supp}(\mathbf{r})$  and  $\textbf{supp}(\mathbf{r})$  and  $\textbf{supp$ 

TEL 048-640-2582 FAX 048-640-2582 E-mail info@irtnet.jp URL http://irtnet.jp/

受付時間 平日AM10:00~PM5:30 土、日、祭日を除く

and the control of the control of the control of the control of the control of the control of